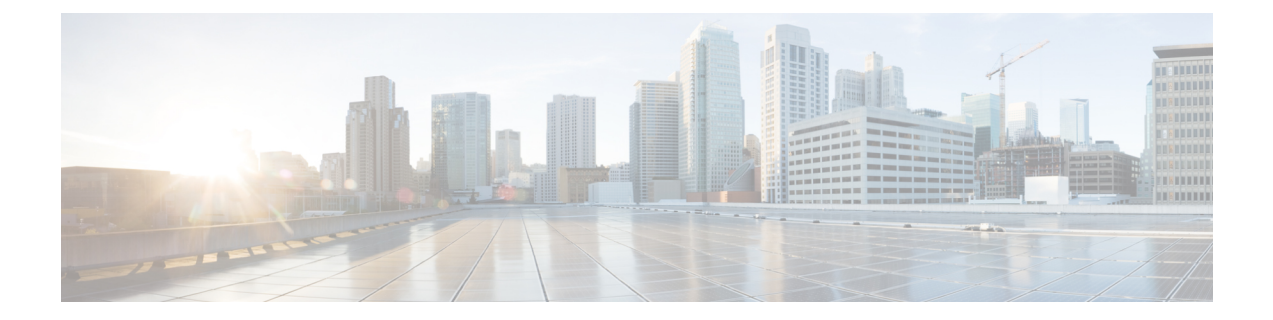

# 为系统授权许可

以下主题介绍如何向 威胁防御设备授予许可证。

- 防火墙系统的智能许可, 第1页
- 管理智能许可证, 第5页
- 在气隙网络中应用永久许可证, 第10页

# 防火墙系统的智能许可

思科智能许可是一种灵活的许可模式,为您提供一种更简便、更快速、更一致的方式来购买和管理 整个思科产品组合和整个组织中的软件。此外它很安全,您可以控制用户可访问的内容。借助智能 许可,您可以:

- 轻松激活: 智能许可建立了可在整个组织中使用的软件许可证池,不再需要产品激活密钥  $(PAK)$
- 统一管理: 利用 My Cisco Entitlements (MCE), 您可以在一个易于使用的门户中全面了解您的 所有 Cisco 产品和服务, 始终了解您拥有以及正在使用的产品和服务。
- 许可证灵活性: 您的软件没有与硬件节点锁定,因此您可以根据需要轻松使用和传输许可证。

要使用智能许可,您必须先在 Cisco Software Central (software.cisco.com) 上创建智能帐户。

有关思科许可的更详细概述,请访问 [cisco.com/go/licensingguide](https://cisco.com/go/licensingguide)

### 思科智能软件管理器

在为 威胁防御设备购买一个或多个许可证时,可以在思科智能软件管理器中对其进行管理: <https://software.cisco.com/#SmartLicensing-Inventory>。通过思科智能软件管理器,您可以为组织创建 一个主账户。

默认情况下,许可证分配给主账户下的默认虚拟帐户。作为账户管理员,您可以创建其他虚拟帐户; 例如,为区域、部门或子公司创建账户。使用多个虚拟帐户有助于管理大量许可证和设备。

许可证和设备按虚拟帐户进行管理;只有该虚拟帐户的设备可以使用分配给该账户的许可证。如果 您需要其他许可证,则可以从另一个虚拟帐户传输未使用的许可证。您还可以在虚拟帐户之间传输 设备。

当您向思科智能软件管理器注册某个设备时,会在管理器中创建一个产品实例注册令牌,然后将其 输入 设备管理器。注册的设备将基于使用的令牌与某个虚拟帐户相关联。

有关思科智能软件管理器的详细信息,请参阅该管理器的在线帮助。

## 与许可证颁发机构的定期通信

使用产品实例注册令牌注册威胁防御设备时,设备会向思科许可证颁发机构注册。许可证颁发机构 会为该设备与许可证颁发机构之间的通信颁发 ID 证书。此证书有效期为1年,但需要每6个月续签 一次。如果ID证书到期(通常在九个月或一年内未通信),设备将恢复撤销注册状态,许可的功能 将被暂停使用。

设备定期与许可证颁发机构进行通信。如果您在思科智能软件管理器中进行更改,则可以刷新设备 上的授权,以使更改立即生效。另外,也可以等待设备按计划通信。常规许可证通信每12小时进行 一次,但如果设备具有宽限期,则会最多运行 90 天,而不会进行自动通报。您必须在 90 天截止前 与许可证颁发机构联系。

### 智能许可证类型

下表介绍了 威胁防御设备可用的许可证。

购买 威胁防御设备会自动附带基本许可证。其他所有许可证均是可选的。

#### 表 **1:** 智能许可证类型

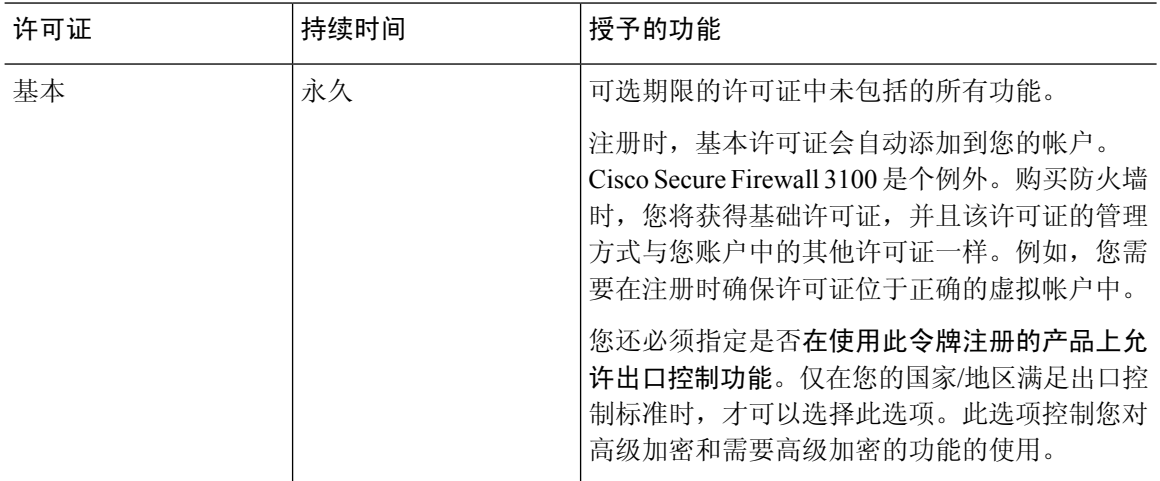

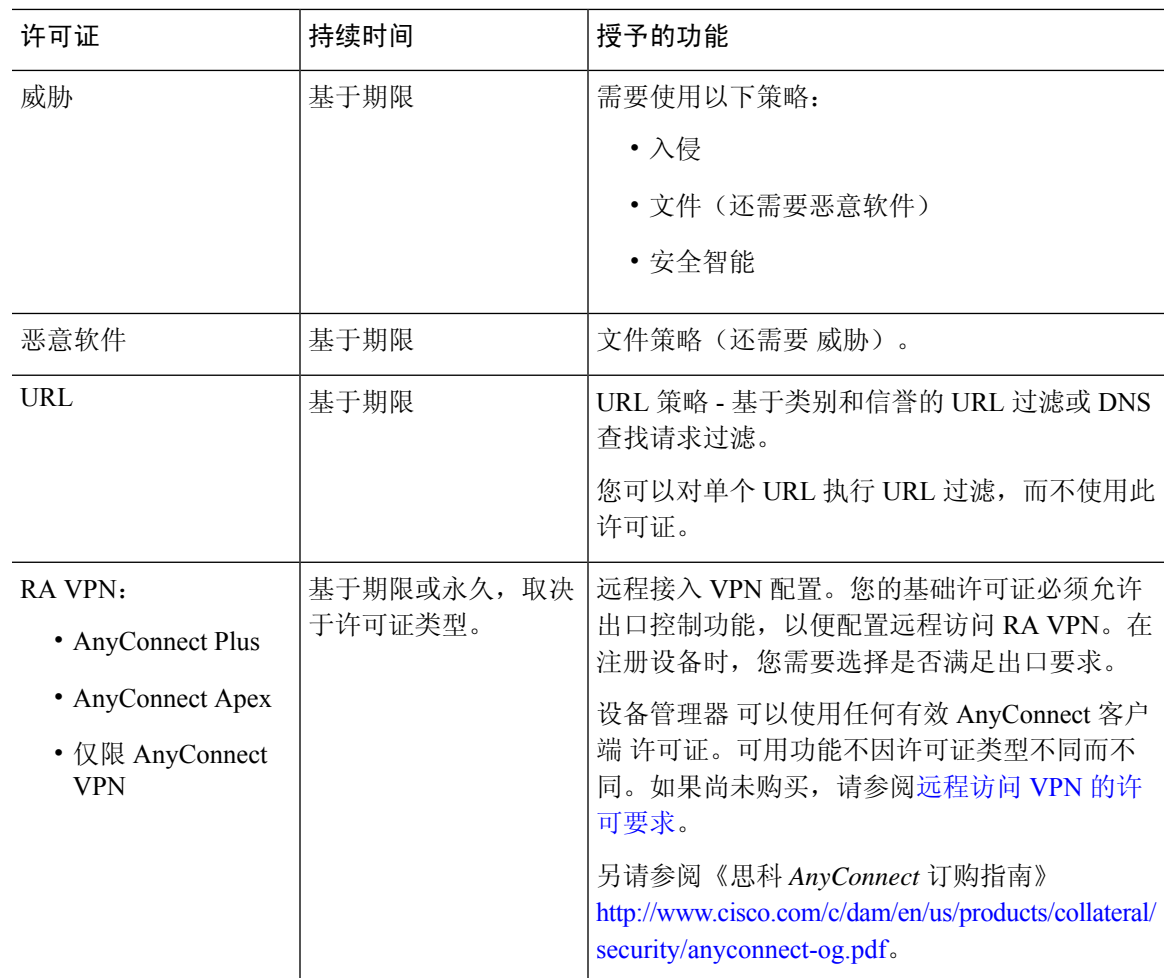

### **Threat Defense Virtual** 许可

本部分描述可用于 threat defense virtual 的性能分级许可授权。

可以在任何受支持的 threat defense virtual vCPU/内存配置中使用任何 threat defense virtual 许可证。这 可让 threat defense virtual 客户在各种各样的 VM 资源占用空间中运行。这还会增加受支持的 AWS 和 Azure 实例类型的数量。配置 threat defense virtual VM 时, 支持的 vCPU 最大核数为 16 (对于 VMware 和 KVM 上的 FTDv: 支持的最大内存为 32GB RAM 。

#### **Threat Defense Virtual** 智能许可的性能级别

RA VPN的会话限制由安装的threat defense virtual平台授权级别确定,并通过速率限制器强制执行。 下表总结了基于授权层和速率限制器的会话限制。

#### 表 **2:** 基于授权的 **Threat Defense Virtual** 许可功能限制

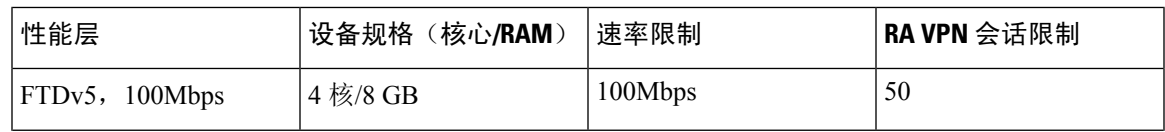

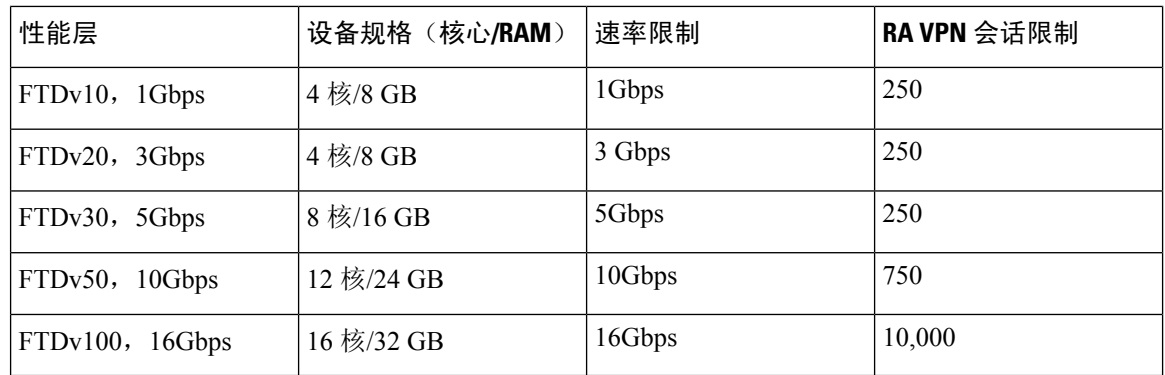

### **Threat Defense Virtual** 性能级许可准则和限制

许可 threat defense virtual 设备时, 请时刻注意以下准则和限制。

- threat defense virtual支持性能级许可,该级别许可可基于部署要求提供不同的吞吐量级别和VPN 连接限制。
- 可以在任何受支持的 threat defense virtual 核心/内存配置中使用任何 threat defense virtual 许可证。 这可让 threat defense virtual 客户在各种各样的 VM 资源占用空间中运行。
- 无论您的设备是处于评估模式还是已注册到思科智能软件管理器, 您都可以在部署 threat defense virtual时选择性能级别。

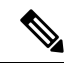

- 确保智能许可账户包含所需的可用许可证。选择与您账户中的许可证相匹 配的级别很重要。如果要将 threat defense virtual 升级到 7.0 版,可以选择 **FTDv -** 变量来保持当前的许可证合规性。threat defense virtual 会根据您的 设备功能(内核数/RAM)继续执行会话限制。 注释
	- 部署新 threat defense virtual 设备或使用 REST API 调配 threat defense virtual 时, 默认性能级别为 FTDv50。
	- 基本许可证以订用为基础,并映射到性能级别。您的虚拟帐户需要具有 threat defense virtual 设 备的 基本 许可证授权, 以及 威胁、恶意软件和 URL 过滤 许可证的授权。
	- 每个 HA 对等体使用一个授权,并且每个 HA 对等体上的授权必须匹配,包括基本许可证。
	- 高可用性对的性能级别更改应应用于主对等体。
	- 通用 PLR 许可单独应用于高可用性对中的每台设备。辅助设备不会自动镜像主设备的性能级 别,而是必须手动更新。

# 出口控制设置对加密功能的影响

注册设备时,您还必须指定是否在使用此令牌注册的产品上允许出口控制功能。仅在您的国家/地区 满足出口控制标准时,才可以选择此选项。此选项控制您对高级加密和需要高级加密的功能的使用。

评估模式被视为与使用非出口合规账户进行注册相同。这意味着在评估模式下运行时,无法配置远 程访问 VPN 或使用高级加密算法。

最特别的是,DES 标准仅在评估或非出口合规模式下可用。

因此,如果您配置加密功能(例如站点间 VPN), 或加密高可用性组中的故障转移连接,可能会在 注册出口合规账户后最终出现连接问题。如果该功能在评估模式下使用 DES,则在您注册账户后该 配置将被破坏。

考虑以下建议来避免与加密相关的问题:

- 在注册设备之前,避免配置加密功能,例如站点间 VPN 和加密的故障转移连接。
- 使用出口合规账户注册设备后,编辑您在评估模式下配置的所有加密功能,并选择更安全的加 密算法。测试并验证这些功能中的每项功能,以确保它们正常运行。

如果您在评估模式下配置了 HA 故障转移加密,还需要重新启动 HA 组中的两台设备,才能开始使 用更强的加密。建议您先删除加密,以避免两台设备将自己视为主用设备的"脑裂"情况。 注释

### 可选许可证过期或被禁用的影响

如果以下任一可选许可证过期,您可以继续使用需要该许可证的功能。但是,该许可证将被标记为 不合规,您需要购买许可证并将其添加到您的账户,才能使该许可证恢复合规状态。

如果禁用了某个可选许可证,系统将做出如下反应:

- •恶意软件 系统会停止查询安全恶意软件分析云,并且还会停止确认从安全恶意软件分析云发 送的追溯性事件。如果现有访问控制策略包含文件策略,则您无法重新部署这些策略。请注意, 在禁用恶意软件许可证后的很短时间内,系统可以使用现有缓存文件处置情况。在时间窗过期 后,系统将向这些文件分配不可用的处置情况。
- •威胁 系统将不再应用入侵或文件策略。对于安全智能策略,系统不再应用策略并停止下载智 能源更新。您无法重新部署需要该许可证的现有策略。
- URL 带有 URL 类别条件的访问控制规则会立即停止过滤 URL 或 DNS 查找请求, 且系统不会 再下载对 URL 数据的更新。如果现有访问控制策略包含的规则带有基于类别和信誉的 URL 标 准,则不能重新部署现有的访问控制策略。
- RA VPN 您不能编辑远程访问 VPN 配置,但可以将其删除。用户仍可使用 RA VPN 配置进行 连接。但是,如果您更改设备注册,致使系统不再符合导出规定,则远程访问VPN配置会立即 停止,且所有远程用户都无法通过 VPN 进行连接。

# 管理智能许可证

使用"智能许可证"(Smart License) 页面可查看系统当前的许可证状态。系统必须获得许可。

该页面显示您使用的是90天评估许可证,还是已注册到思科智能软件管理器。注册后,您可以查看 与思科智能软件管理器的连接状态,以及各类许可证的状态。

使用授权标识智能许可证代理状态:

- 已授权("已连接"、"足够的许可证")-设备已成功联系许可证颁发机构并向其注册,该机 构已向设备授予许可证授权。设备现在处于合规状态。
- 不合规 设备没有可用的许可证授权。许可功能可继续工作。但您必须购买或释放其他授权, 才能变为合规状态。
- 授权已过期 设备已连续 90 天或更长时间未与许可颁发机构通信。许可功能可继续工作。在此 状态下,智能许可证代理将重试其授权申请。如果重试成功,代理将进入"不合规"或"已授 权"状态,并开始新的授权期限。尝试手动同步设备。

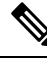

点击智能许可证状态旁边的 **i** 按钮,可查看虚拟帐户、出口控制功能,并可获链接来打开思科智能 软件管理器。出口控制功能可控制受国家安全、外交政策和反恐怖主义法律和法规约束的软件。 注释

以下步骤程序概述了如何管理系统的许可证。

#### 开始之前

如果您没有系统互联网路径,则无法使用智能许可,而将切换到永久许可证预留 (PLR) 模式。有关 详细信息,请参阅在气隙网络中应用永久许可证,第10页。

#### 过程

步骤1 点击设备,然后点击"智能许可证"摘要中的查看配置。

#### 步骤 **2** 注册该设备。

只有注册到思科智能软件管理器,才能分配可选许可证。在评估期结束前进行注册。

请参阅注册设备, 第7页。

注册时,选择是否向思科发送使用数据。可以通过点击齿轮图标旁边的转到思科成功网 络链接更改选择。 注释

步骤 **3** 申请和管理可选功能许可证。

只有注册可选许可证后,才能使用该许可证控制的功能。请参阅启用或禁用可选许可证,第9页。

步骤 **4** 维护系统许可。

您可以执行以下任务:

• 与思科智能软件管理器同步, 第9页

#### • 取消注册设备, 第10页

# 注册设备

购买 威胁防御 设备会自动附带 基本 许可证。基本 许可证涵盖可选许可证未覆盖的所有功能。它是 一种永久许可证。

在初始系统设置期间,系统会提示您将设备注册到思科智能软件管理器。如果您选择使用90天的评 估许可证,必须在评估期结束前注册设备。

注册设备时,您的虚拟帐户会向设备分配许可证。注册设备也会注册已启用的任何可选许可证。

#### 开始之前

注册设备时,仅该设备被注册。如果设备已配置为高可用性,您必须登录到高可用性对的另一台设 备注册该设备。

#### 过程

步骤 **1** 点击设备,然后点击"智能许可证"(the Smart License) 摘要中的查看配置 **(View Configuration)**。 步骤 **2** 点击注册设备 **(Register Device)**,并按照说明执行操作。

- a) 点击链接以打开[思科智能软件管理器](https://software.cisco.com/#SmartLicensing-Inventory) (Cisco Smart Software Manager),然后登录您的账户或创建 一个新账户(如果需要)。
- b) 生成新的令牌。

在创建令牌时,指定该令牌的有效使用期限。建议的过期期限为 30 天。此期限定义令牌本身的 过期日期,不会影响您使用该令牌注册的设备。如果令牌在使用前过期,只需生成一个新令牌即 可。

您还必须指定是否在使用此令牌注册的产品上允许出口控制功能。仅在您的国家/地区满足出口 控制标准时,才可以选择此选项。此选项控制您对高级加密和需要高级加密的功能的使用。

- c) 复制该令牌,并将其粘贴到"智能许可证注册"对话框的编辑框中。
- d) (仅限 Threat Defense Virtual)为您的 threat defense virtual 设备选择性能级别, 或保留默认选 择。

未选择性能级别时,您的threat defense virtual 设备将在传统模式下运行, 默认设置为4核/8GB; 有关详细信息,请参阅更改 Threat Defense Virtual 性能级别, 第 8 页。

e) 选择用于思科云服务注册的区域。

注册后,如果需要更改此区域,则必须取消注册该设备,然后重新注册,并选择新区域。

f) 决定是否向思科发送使用数据。

阅读"思科成功网络"步骤中的信息,点击样本数据 **(Sample Data)** 链接查看收集到的实际数 据,然后决定是否选中启用思科成功网络 **(Enable Cisco Success Network)** 选项。

g) 点击注册设备 **(Register Device)**。

# 更改 **Threat Defense Virtual** 性能级别

threat defense virtual 支持性能级许可,该级别许可可基于部署要求提供不同的吞吐量级别和 VPN 连 接限制。可以在任何受支持的 threat defense virtual 核心/内存配置中使用任何 threat defense virtual 许 可证。这可让 threat defense virtual 客户在各种各样的 VM 资源占用空间中运行; 请参阅 Threat Defense Virtual 智能许可的性能级别, 第3页。

当您将 threat defense virtual 升级到 7.0 以上版本时, 设备会自动改为"FTDv 变量"级别状态, 并继 续使用非分级授权,直到您选择授权级别。

请注意以下事项:

- · 您可以根据吞吐量或 RA VPN 要求更改性能级别以满足部署需求。请记住, threat defense virtual 部署时内核和内存资源可调。您选择的性能级别不应超过设备规格。
- AWS 不支持更改性能层。

#### 过程

步骤 **1** 点击设备,然后点击"智能许可证"(the Smart License) 摘要中的查看配置 **(View Configuration)**。 步骤 **2** 从性能级别下拉列表中选择所需选项。

- FTDv5 $(4$ 核/8 GB)
- FTDv10 $(8$ 核/8 GB)
- FTDv20  $(8 \frac{1}{6}/8 \text{ GB})$
- FTDv30 (8 核/16 GB)
- FTDv50 (12 核/24 GB)
- FTDv100 (16 核/24 GB)
- 注释 系统根据当前设备规格突出显示最佳级别。

步骤 **3** 查看您的选择和设备规格。

配置 threat defense virtual VM 时,支持的 vCPU 最大核心数为 12(对于 VMware 和 KVM 上的 FTDv100, 最大为 16): 支持的最大内存为 24 GB RAM。您选择的性能级别不应 超过设备规格。 注释

步骤 **4** 点击是更改性能级别。

# 启用或禁用可选许可证

您可以启用(注册)或禁用(解除)可选许可证。只有启用许可证后,才能使用该许可证控制的功 能。

如果您不想再使用某个可选期限许可证包含的功能,可以禁用该许可证。禁用许可证会在思科智能 软件管理器账户中将其释放,以便可将其应用到其他设备。

另外,在评估模式下运行时,还可启用这些许可证的评估版本。在评估模式下,只有注册设备,许 可证才会注册到思科智能软件管理器。但是,您不能在评估模式下启用远程访问 RA VPN许可证。

#### 开始之前

在禁用许可证之前,请确保它不在使用中。重写或删除需要该许可证的任何策略。

对于在高可用性配置中运行的设备,只需在主用设备上上启用或禁用许可证。备用设备请求(或释 放)必要许可证时,更改会在下一次部署配置时反映在备用设备上。启用许可证时,必须确保思科 智能软件管理器账户具有足够的许可证,否则可能会造成一台设备合规,而另一台设备不合规。

#### 过程

步骤 **1** 点击设备,然后点击"智能许可证"(Smart License) 摘要中的查看配置 **(View Configuration)**。

- 步骤 **2** 根据需要,点击每个可选许可证的启用**/**禁用 **(Enable/Disable)** 控件。
	- 启用 将许可证注册到您的思科智能软件管理器帐户,并启用控制的功能。现在,您可以配置 和部署该许可证控制的策略了。
	- 禁用 取消许可证向思科智能软件管理器帐户的注册,并禁用控制的功能。新策略中无法配置 这些功能,也不能再部署使用该功能的策略。

步骤 **3** 如果启用 **RA VPN** 许可证,请选择您账户中可用的许可证类型。

您可以使用以下任意 AnyConnect 客户端 许可证:**Plus**、**Apex** 或仅 **VPN**。如果您有 **Plus** 和 **Apex** 许 可证,并想同时使用它们,则可以两个都选择。

### 与思科智能软件管理器同步

系统定期与思科智能软件管理器同步许可证信息。常规许可证通信每30天进行一次,但如果设备具 有宽限期,则最多运行90天,而不会进行自动通报。

不过,如果您在思科智能软件管理器中进行更改,可以刷新设备上的授权,以使更改立即生效。

同步可获取许可证的当前状态,并更新授权和 ID 证书。

#### 过程

步骤1 点击**设**备,然后点击"智能许可证"摘要中的查看配置。 步骤 **2** 从齿轮下拉列表中选择重新同步连接。

### 取消注册设备

如果您不想再使用设备,可以从思科智能软件管理器中将其取消注册。取消注册后,您的虚拟帐户 将释放与该设备关联的基本许可证和所有可选许可证。可选许可证可以分配给其他设备。此外,从 云和云服务中取消注册该设备。

取消注册设备后,该设备中的当前配置和策略将继续按原样运行,但无法进行或部署任何更改。

#### 开始之前

当取消注册一台设备时,只有该设备被取消注册。如果该设备已配置高可用性,那么您必须登录到 高可用性对的另一台设备才能取消注册该设备。

#### 过程

- 步骤 **1** 点击设备,然后点击"智能许可证"摘要中的查看配置。
- 步骤 **2** 从齿轮下拉列表中选择取消注册设备。
- 步骤 **3** 如果确实要取消注册设备,请阅读警告并点击取消注册。

# 在气隙网络中应用永久许可证

气隙网络是指内部没有通往互联网的路径的网络。这些网络是高安全性网络,您希望在其中消除任 何外部进入和攻击的可能性。由于没有通往互联网的路径,因此您无法直接在思科智能软件管理器 中注册设备。但是,您可以使用永久许可证预留 (PLR) 模式来获取可应用于设备的许可证。

如果需要使用 PLR 模式,请注意以下几点:

- 需要接入互联网的功能(例如文件策略、URL 查找或对公共网站的上下文交叉启动)将无法工 作。
- 即使您启用了网络分析和思科成功网络,思科也不会由于缺少互联网访问权限而收集相关数据。
- 您需要手动上传地理位置数据库、入侵规则和漏洞数据库 (VDB) 的更新。例如,可以将更新下 载到闪存,然后将闪存放入您的安全建筑物中,并从受保护的工作站上传更新。

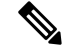

思科智能软件管理器使用设备序列号来分配永久许可证。如果您需要取消注册设备,并且正常的取 消注册或取消过程无法删除许可证分配,则需要联系思科技术支持部门,以从思科智能软件管理器 中删除注册。重新映像设备不会删除许可证注册。 注释

以下主题详细介绍不同类型的永久许可证及其应用方式,以及如何取消注册或取消注册设备。

## 通用永久与特定许可证预留

有两种不同类型的许可证预留:

- 通用永久许可证预留(通用 PLR 或 UPLR)- 通用永久许可证允许永久无限制地使用受支持防 火墙产品,其中包括所有可选许可证。在您购买并应用通用永久许可证后,任何已应用的功能 许可证(通常是基于时间的许可证)都将永久适用。但是,智能许可证账户中的替换许可证到 期时,您仍需购买替换许可证。
- 特定许可证预留-特定许可证预留需要与标准智能许可相同数量和类型的许可证。当您获取此许 可证时,可以选择除基本许可证外的所需可选功能许可证。必须在许可证到期时定期更新许可 证。

设备管理器 仅支持通用 PLR。

您必须与思科代表协作,在自己的思科智能软件管理器 (CSSM) 账户中启用"通用永久许可证预 留"(PLR) 模式。

## 验证您的智能账户是否可以提供通用许可证

要验证您是否可以获取和应用永久许可证,请登录 CSSM 账户并转至智能软件许可 **(SmartSoftware Licensing)** > 清单 **(Inventory)**页面,然后点击许可证 **(Licenses)** 选项卡。如果您可以看到许可证预留 按钮,则表明您有权获取永久许可证预留。

但是,此按钮会启动一个同时适用于通用和特定永久许可证的向导。

您还必须完整查看可用许可证列表,以验证是否存在适用于设备的通用许可证。此许可证将在由许 可证预留按钮启动的向导的第 2 步中显示为可选项。

如果您可以看到许可证预留按钮,并且可以获取通用许可证,则可以继续转换系统以使用永久许可 证。如果未显示此按钮,或者您只能预留特定许可证,请致电您的思科代表,并请求为您的账户启 用通用 PLR 模式。

## 切换到 **PLR** 模式并应用通用许可证

如验证您的智能账户是否可以提供通用许可证 ,第 11 页中所述,一旦您确认自己可以获取永久许 可证并已购买所需的通用许可证,就可以切换到永久许可证预留 (PLR) 模式并应用许可证。

 $\triangle$ 

注意 如果您当前处于评估模式,则在切换到 PLR 模式后无法切换回评估模式。

#### 开始之前

如果设备配置为具有高可用性,则必须为高可用性组中的两个设备单独完成此任务。

过程

- 步骤1 点击设备,然后点击智能许可证摘要中的查看配置。
- 步骤 **2** 如果您已使用智能许可功能注册设备,请从齿轮 下拉列表中选择取消注册设备,然后确认取消注 册。等待注销任务完成,然后再继续操作。
- 步骤 **3** 从齿轮 下拉列表中选择切换到通用 **PLR**,以切换到"通用永久许可证预留"(PLR) 模式。

阅读警告信息,然后点击是确认切换。

系统将转换为 PLR 模式, 然后开始 PLR 注册过程。

- 步骤 **4** 完成 PLR 注册。
	- a) 当系统打开"通用永久许可证预留"对话框时, 第一步中包括您将需要的请求代码。您可以点击 另存为 TXT 将其保存在文本文件中, 或点击打印将其打印出来。您还可以突出显示字符串, 然 后按 Ctrl+C 将字符串复制到剪贴板。

如果您在切换模式后取消进程,可以点击"许可"(Licensing) 页面上的继续预留 **(Continue Reservation)** 按钮来重启。

- b) 登录您的 CSSM 账户,转到智能软件许可 **(Smart Software Licensing)** > 清单 **(Inventory)**页面, 然后点击许可证 **(Licenses)**选项卡。
- c) 点击许可证预留按钮,然后按照向导中的说明进行操作。系统将提示输入您生成的请求代码,然 后,您将获得授权码。

该向导包括以下步骤:

- 1. 输入许可证请求代码,或上传含代码的文本文件,然后点击**下一步**。
- **2.** 在第 2 步中,系统将显示您将许可的系统的产品详细信息,以及可用许可证的项目符号列 表。为本地管理的 威胁防御 设备选择通用许可证,然后点击 下一步。
- 3. 在第3步中,验证您是否选择了正确的许可证,然后点击生成授权码。
- **4.** 在第 4 步中,系统将显示授权码。点击下载为文件或复制到剪贴板,以保存代码。
- **5.** 点击关闭以退出向导。
- d) 返回 设备管理器,将授权码粘贴到相应的字段中。

通用许可证的有效授权码的格式为XXXXXX-XXXXXX-XXXXXX-XXXXXX-XXXXXX-XXXX, 其中X是字母数字字符。如果您的授权码是XML文件,则表示您具有特定许可证,并且不能在 此系统上使用该许可证。请如取消 PLR 注册, 第 13 页中所述取消注册, 以确保在 CSSM 中发 布预留许可证。然后,与思科代表合作,将您的智能账户转换为通用 PLR。

e) 点击注册。

系统将开始注册过程。刷新"许可"(Licensing) 页面以检查注册状态。

步骤 **5** 根据需要启用可选功能许可证。

通用许可证仅为设备注册 基本 许可证。现在,您可以为每个所需功能许可证点击启用。

### 取消 **PLR** 注册

在完成前,您可以取消"通用永久许可证预留(PLR)"请求。例如,如果您启动 PLR 注册流程,并 发现您的智能软件管理器账户未设置 PLR,则您可以在获得 PLR 模式的授权和适当设置智能许可证 账户时取消此流程。

如果已完成 PLR 注册流程,则无法取消此流程。请参阅在 PLR 模式下取消注册设备 ,第 14 页。

#### 过程

- 步骤 **1** 点击设备,然后点击智能许可证摘要中的查看配置。
- 步骤 **2** 从齿轮 下拉列表中选择取消 **PLR**,以开始取消流程。
- 步骤 **3** 选择适用于您的选项:
	- 我在 **CSSM** 中有许可证 如果您已通过思科智能软件管理器 (CSSM) 中的许可证注册向导,并 且已获得授权码,请使用此选项。此时,CSSM 中预留有许可证,您需要释放这些许可证。
	- 我在 **CSSM** 中没有许可证 如果您在获取授权码时尚未完成 CSSM 向导,则使用此选项。例 如,如果您在 设备管理器 中启动 PLR 注册,但随后发现您的智能账户中没有显示 许可证预留 按钮。
- 步骤 **4** (如果已选择我在 **CSSM** 中有许可证。)您需要从 CSSM 获取释放码,以确保您的许可证不再被标 记为正在使用。否则,其他设备将无法使用这些许可证。
	- a) 将您从 CSSM 获取的授权码(在注册时)粘贴到取消对话框,然后点击生成释放码。
	- b) 当释放许可证代码字段中有代码时,点击另存为 **TXT** 将其保存到文本文件,或点击打印进行打 印。您还可以选择代码,然后按 Ctrl+C 将其复制到剪贴板。
	- c) 在CSSM中,在智能软件许可**(SmartSoftwareLicensing)** >清单**(Inventory)**页面中找到设备(名 称是设备序列号),点击操作 **(Action)** > 删除 **(Remove)**,然后输入释放码。

等待 CSSM 指示产品已成功删除。

步骤 **5** 点击确定完成取消流程。

系统将返回到"智能许可证"模式。但是,设备将被取消注册,并且您无法重启评估模式。此时, 您必须使用智能许可证来注册设备, 或切换回 PLR 模式并重新注册, 才能使用该设备。

### 在 **PLR** 模式下取消注册设备

如果不再需要对设备进行许可(例如,因为要停用设备或将其移至另一个需单独许可的设备),则 可以取消注册该设备。

取消注册设备时会将许可证恢复为未使用状态。如果不取消注册设备,许可证仍将标记为正在使用 中,并且不能用于其他用途。

#### 过程

步骤1 点击设备,然后点击"智能许可证"摘要中的查看配置。

- 步骤 **2** 从齿轮 下拉列表中选择取消注册通用 **PLR**,阅读警告信息,然后点击是开始此流程。
- 步骤 **3** 当"取消注册通用永久许可证预留"对话框打开时,系统将在发布许可证代码字段中填充您在发布 CSSM 账户中当前已分配许可证所需的代码。点击另存为 TXT, 或点击打印以保留此代码的副本。 您也可以选择此项并使用 Ctrl+C 将其复制到剪贴板。
- 步骤 **4** 转到您的 CSSM 账户,在智能软件许可 **(Smart Software Licensing)** > 清单 **(Inventory)**页面中找到设 备("名称"(Name) 是设备序列号),点击操作 **(Action)** > 删除 **(Remove)**,然后输入释放码。 等待 CSSM 指示产品已成功删除。
- 步骤5 返回 设备管理器, 在"取消注册设备"对话框中点击 取消注册。

由此,此过程便已完成。此时,CSSM 中的许可证可分配给其他设备,并且 威胁防御 设备未经许 可。

当地语言翻译版本说明

思科可能会在某些地方提供本内容的当地语言翻译版本。请注意,翻译版本仅供参考,如有任何不 一致之处,以本内容的英文版本为准。